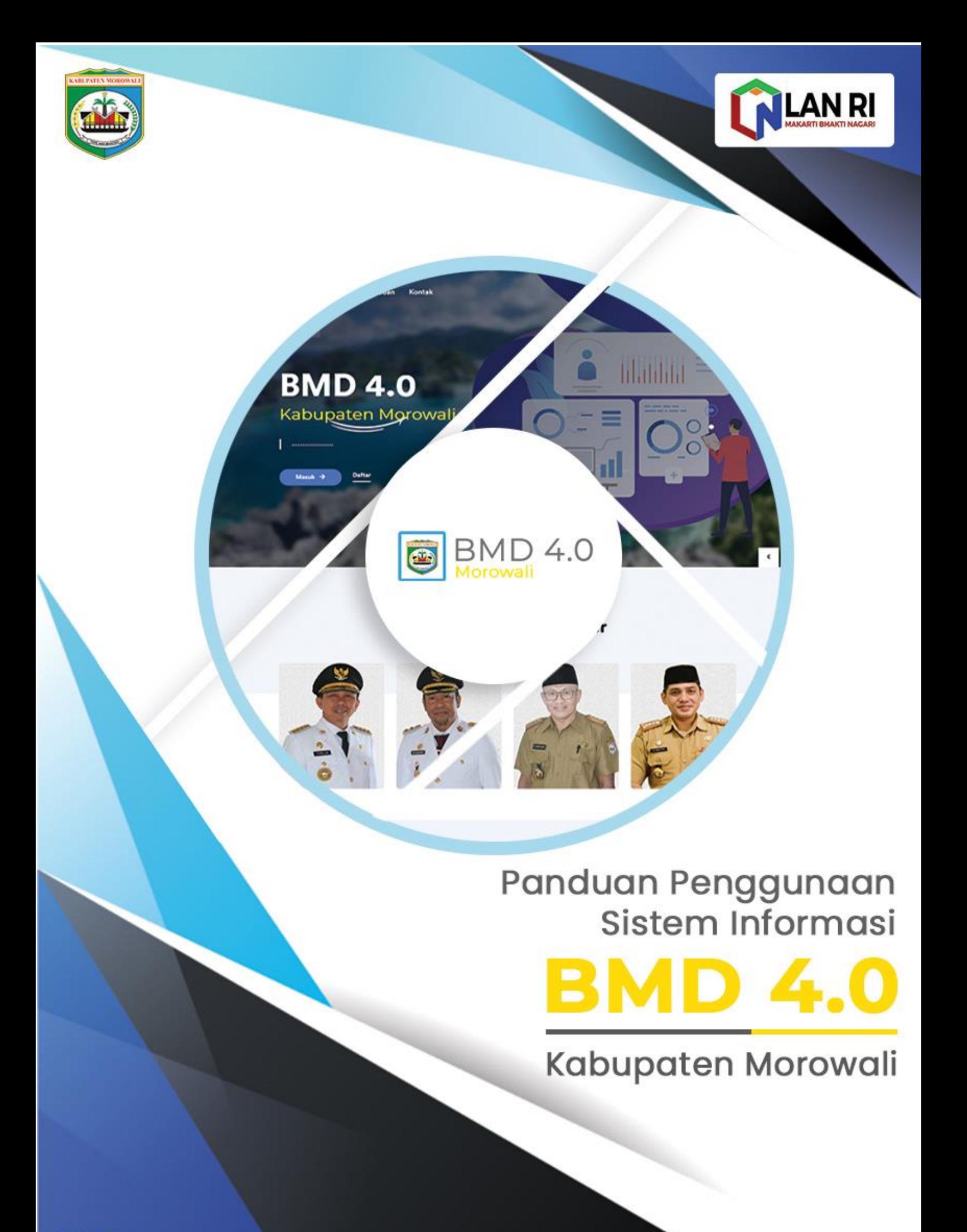

# Daftar Isi

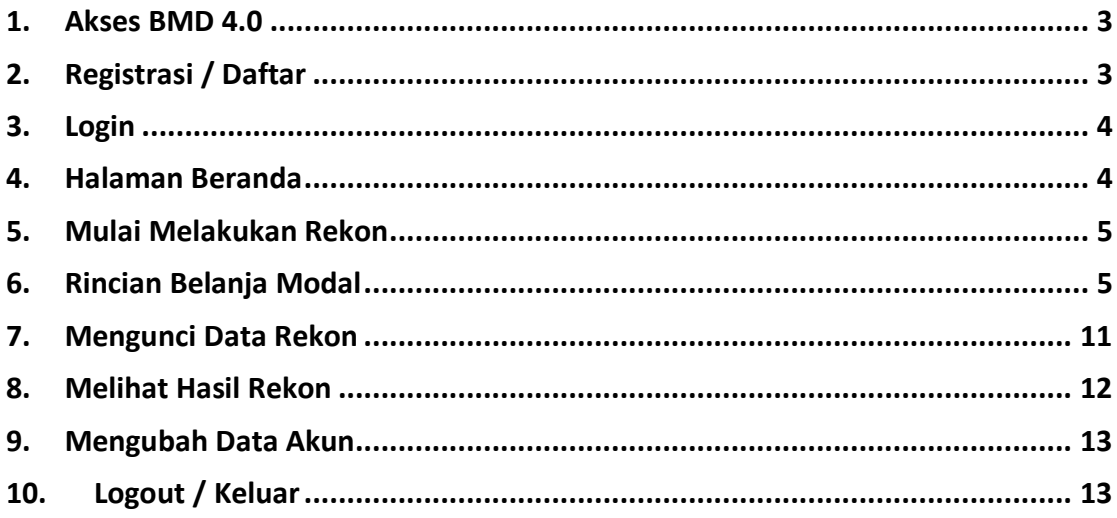

### <span id="page-2-0"></span>**1. Akses BMD 4.0**

Untuk mengakses sistem informasi BMD 4.0 Kabupaten Morowali dapat dilakukan dengan mengunjungi link/url :<https://bmd4.morowalikab.go.id/> melalui web browser.

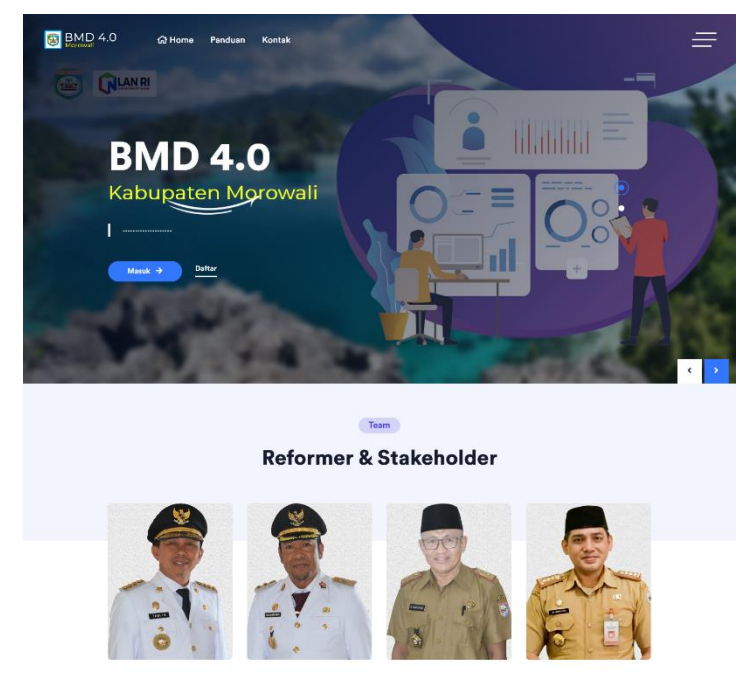

#### <span id="page-2-1"></span>**2. Registrasi / Daftar**

Registrasi/daftar akun dilakukan dengan menekan/klik tombol *Daftar* pada halaman utama sistem informasi.

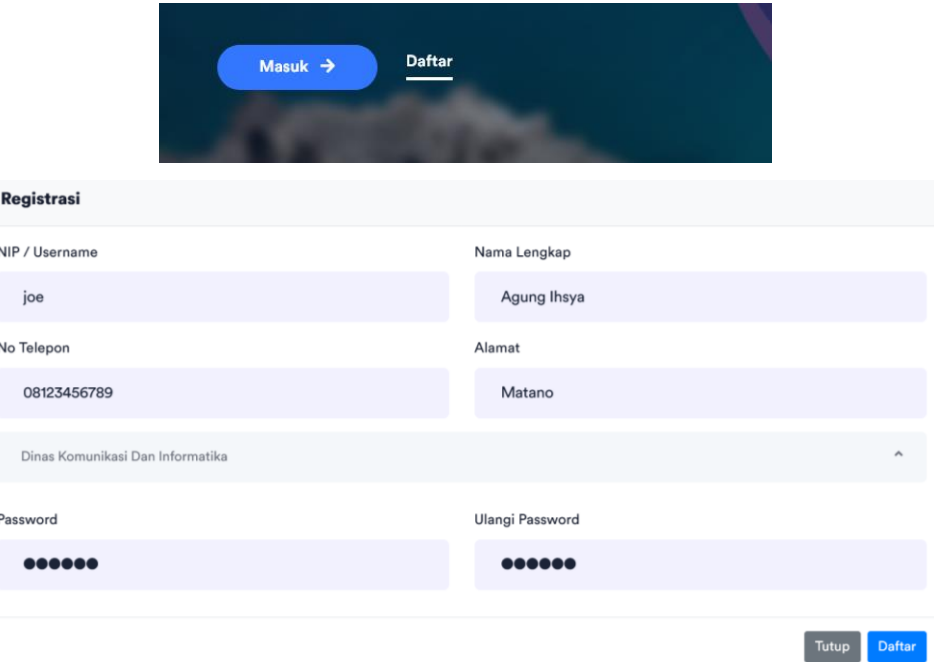

Isi data yang dibutuhkan lalu klik tombol *Daftar*.

## <span id="page-3-0"></span>**3. Login**

Untuk Login / Masuk ke sistem BMD 4.0 dapat dilakukan dengan menekan tombol *Masuk* pada halaman awal sistem.

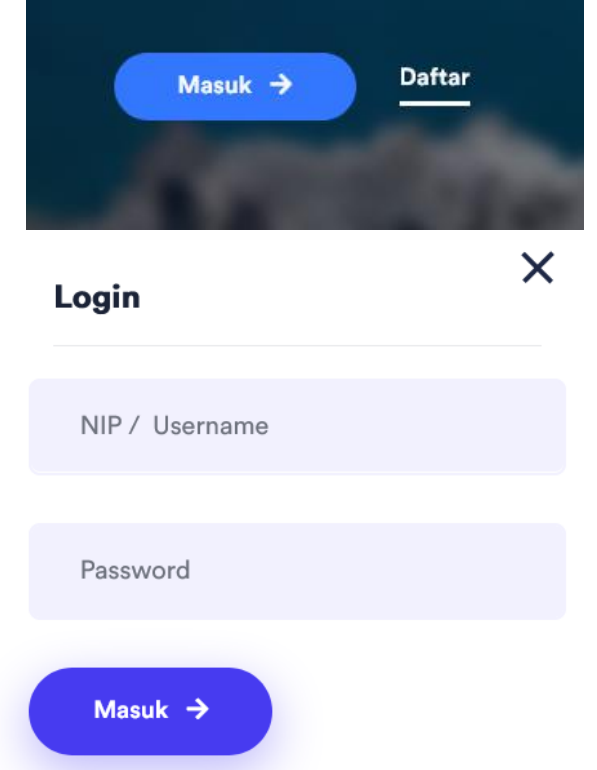

Isi username dan password sesuai form yang disediakan lalu tekan tombol *Masuk*.

### <span id="page-3-1"></span>**4. Halaman Beranda**

Pada halaman Beranda akan ditampilkan rekap data rekon belanja modal yang telah dilakukan di OPD user.

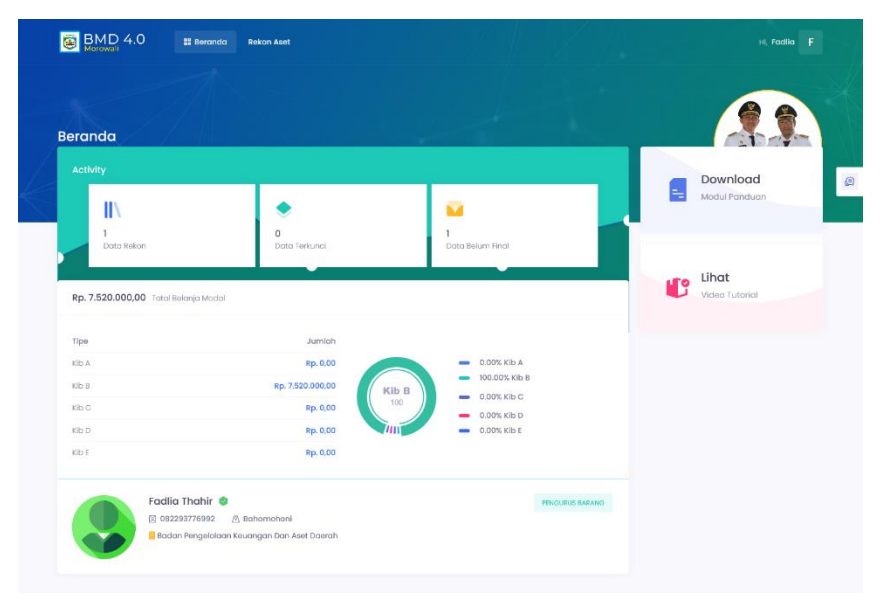

#### <span id="page-4-0"></span>**5. Mulai Melakukan Rekon**

Untuk mulai Rekon Belanja Modal dapat dilakukan dengan memilih menu *Rekon Aset =*> *Mulai Rekon* pada menu bar.

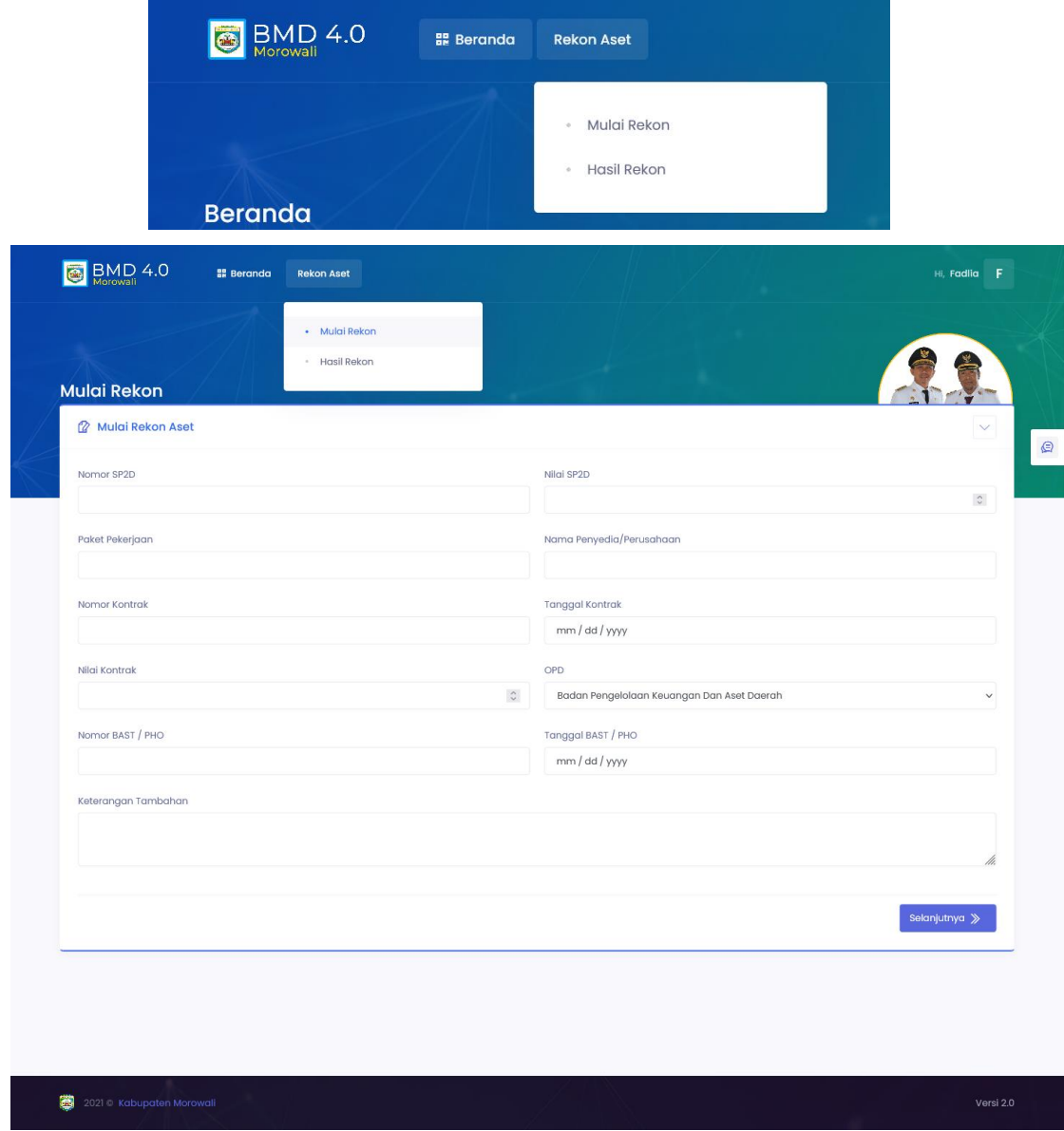

Maka akan muncul form untuk dilengkapi datanya, kemudian tekan tombol *Selanjutnya* untuk melanjutkan input Rincian Belanja Modal.

### <span id="page-4-1"></span>**6. Rincian Belanja Modal**

Setelah mengisi data pada menu *Mulai Rekon* maka akan tampil halaman untuk mengisi Rincian Belanja Modal sesuai kontrak yang diinputkan sebelumnya.

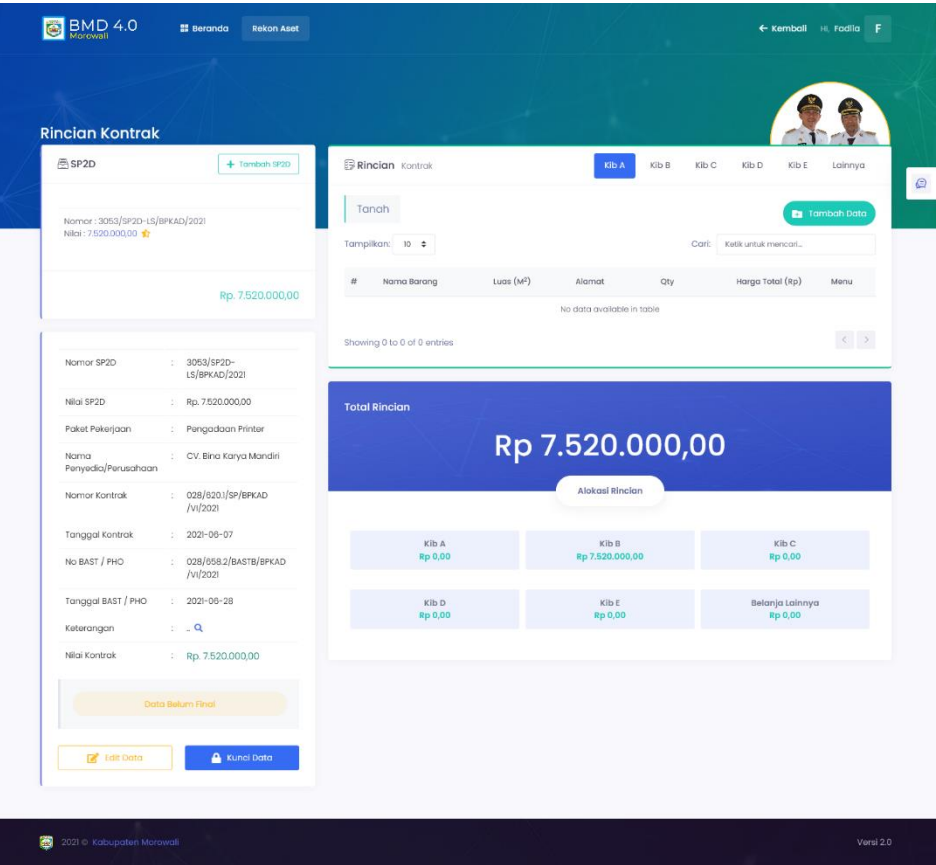

Rincian Rekon Belanja Modal terbagi menjadi :

- Kib A : Tanah

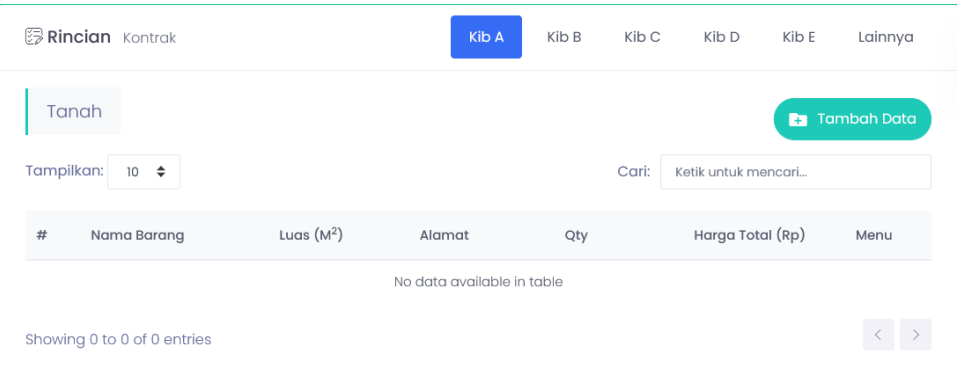

Untuk menambahkan data Kib A, tekan tombol *Tambah Data* lalu isi data sesuai form yang disediakan.

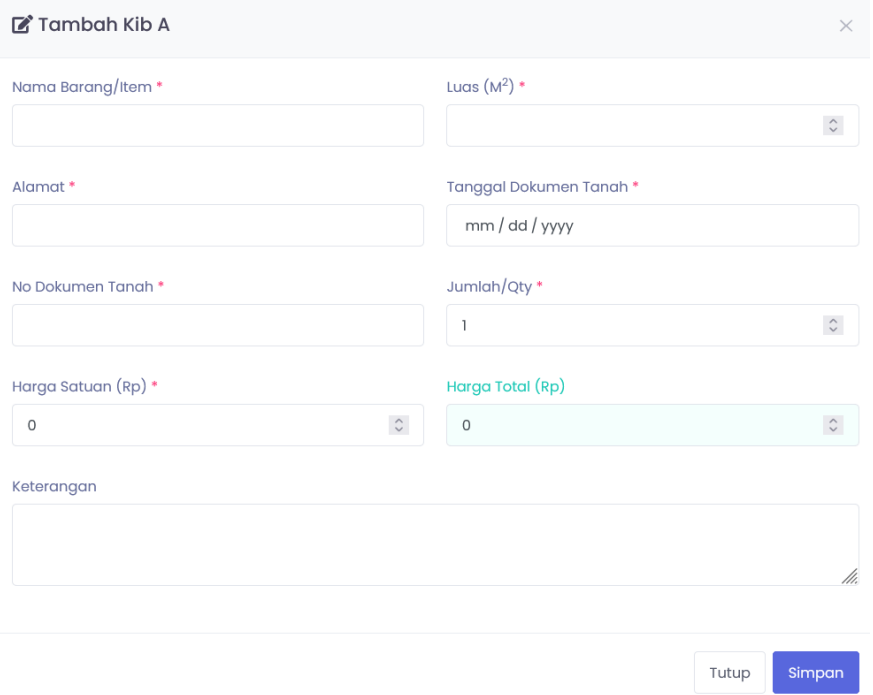

- Kib B : Peralatan & Mesin

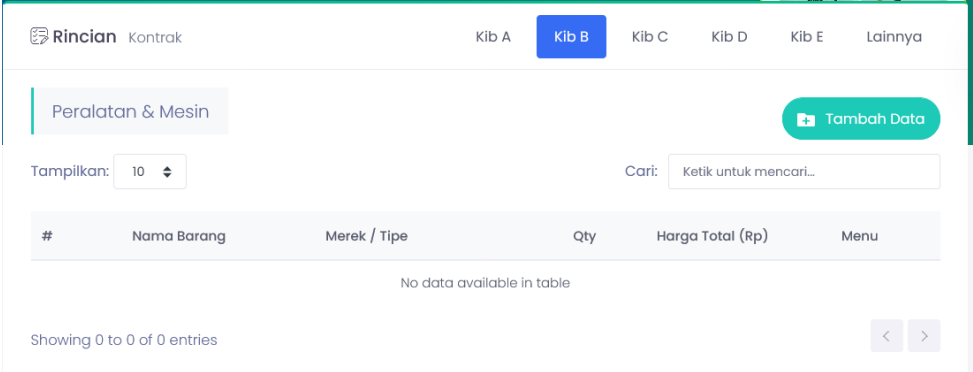

Untuk menambahkan data Kib B, tekan tombol *Tambah Data* lalu isi data sesuai form yang disediakan.

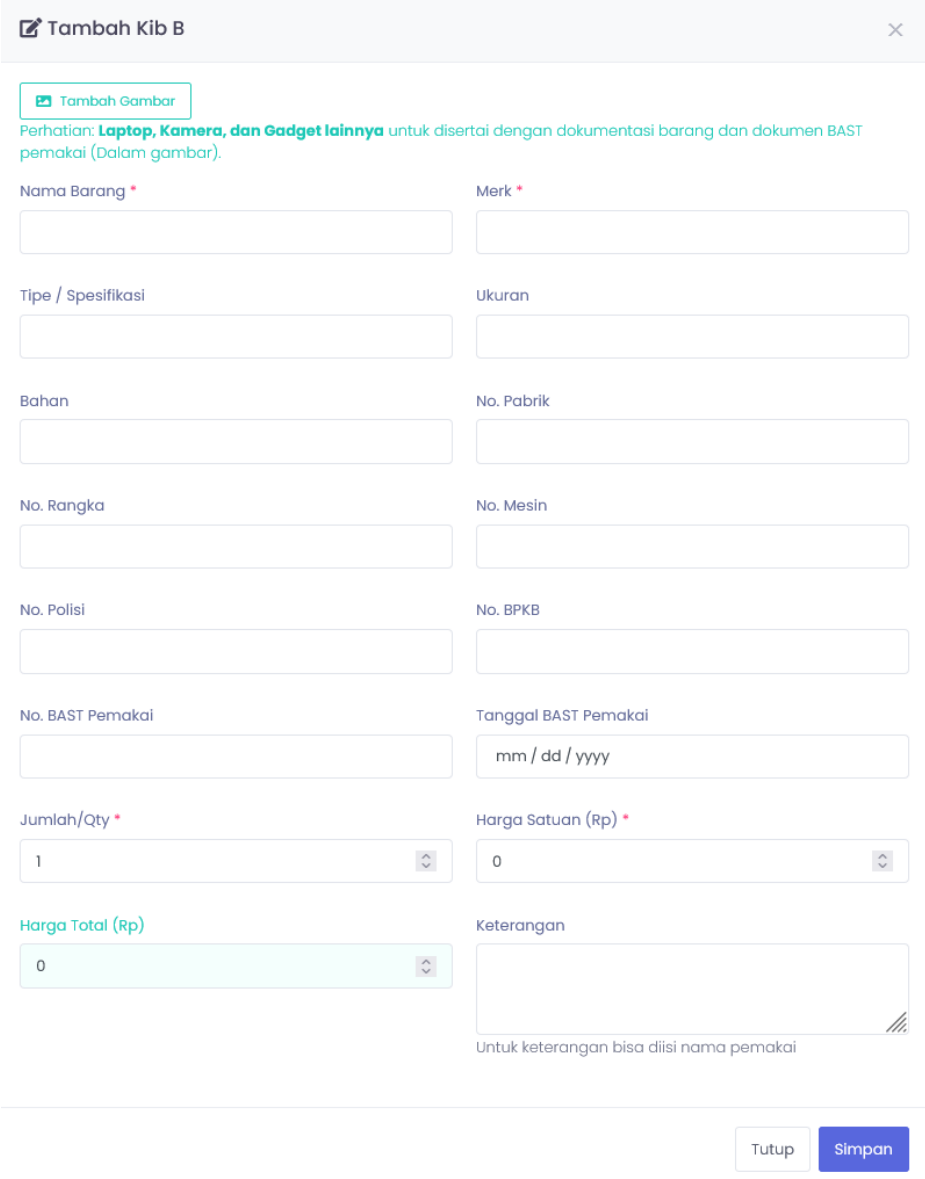

- Kib C : Gedung dan Bangunan

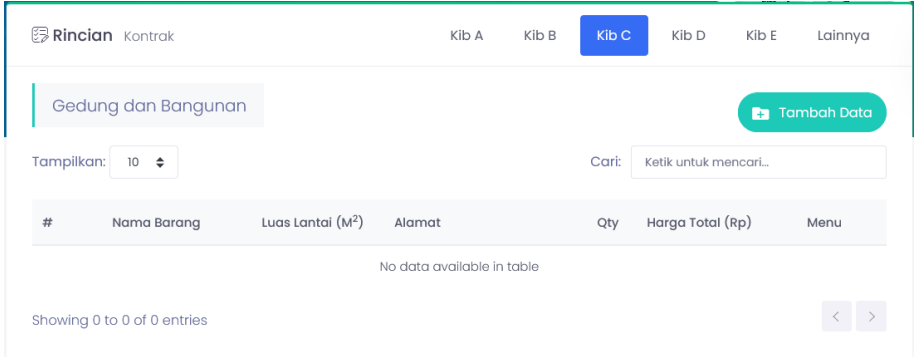

Untuk menambahkan data Kib C, tekan tombol *Tambah Data* lalu isi data sesuai form yang disediakan.

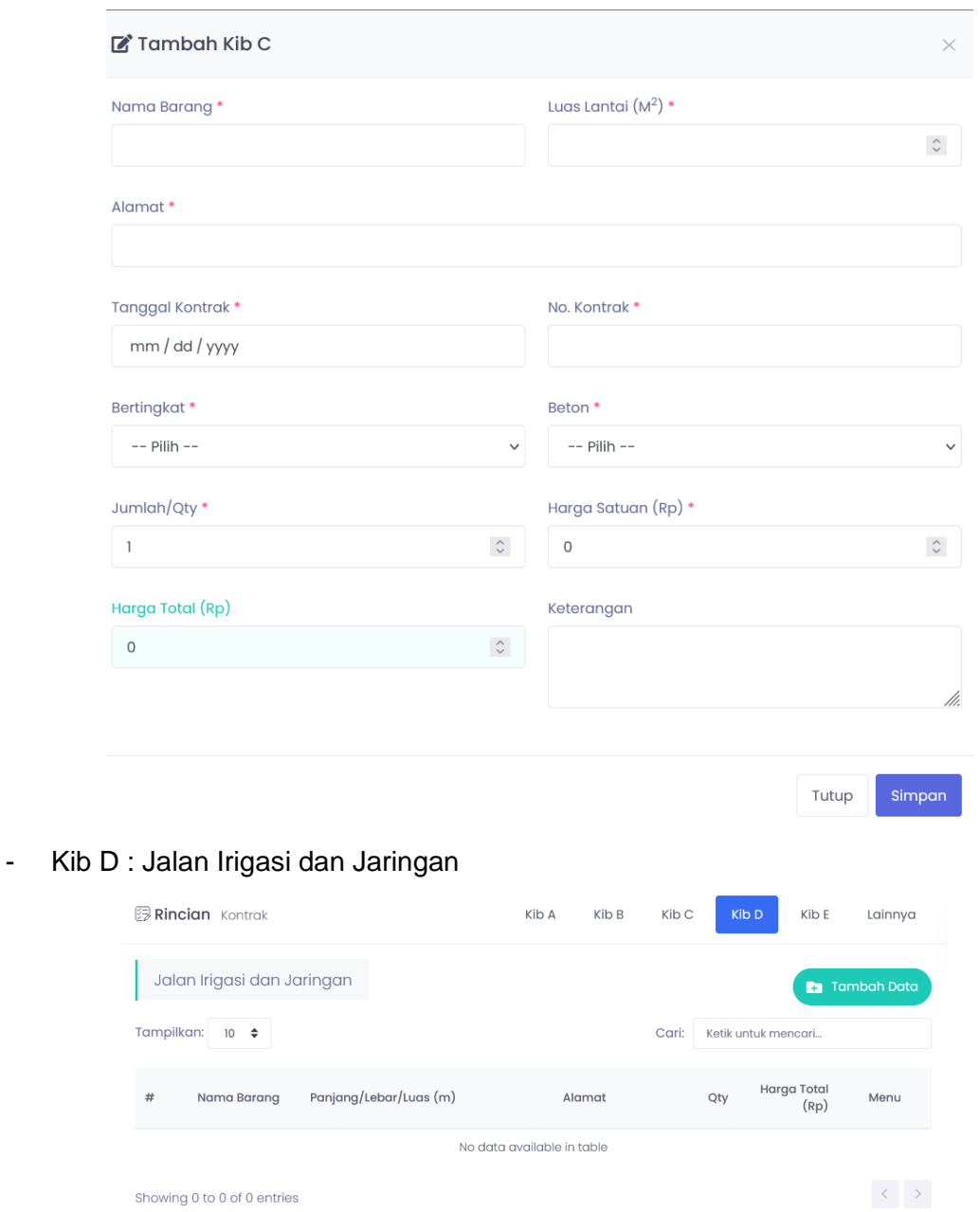

Untuk menambahkan data Kib D, tekan tombol *Tambah Data* lalu isi data sesuai form yang disediakan.

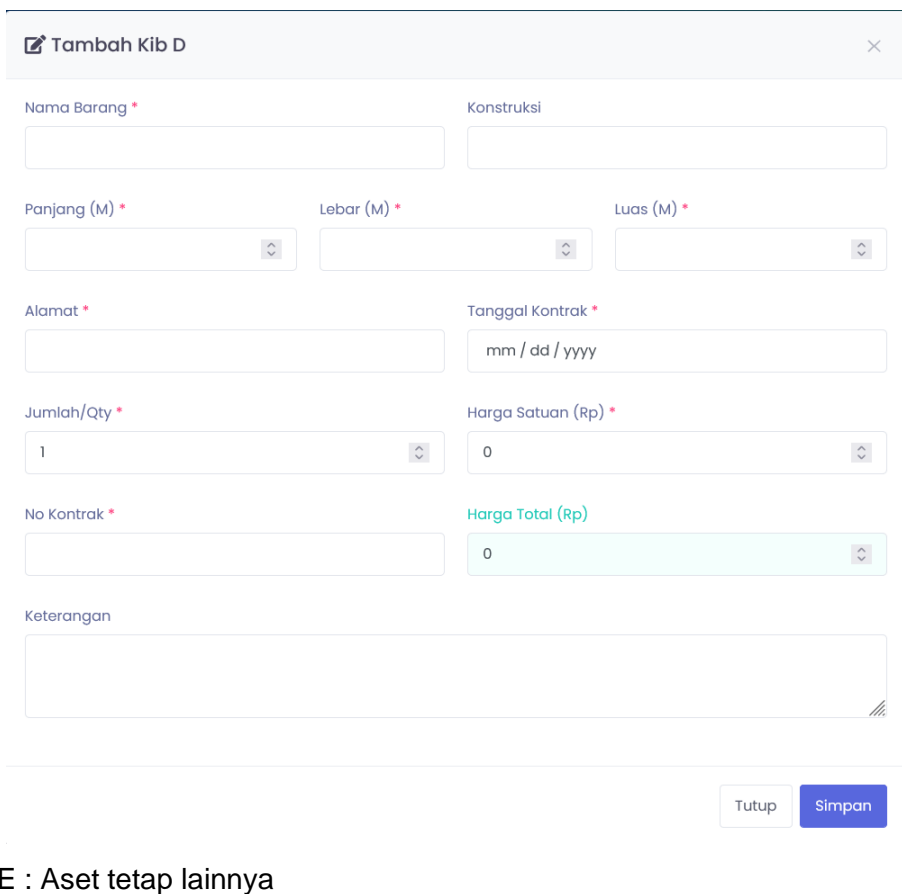

# - Kib  $E$

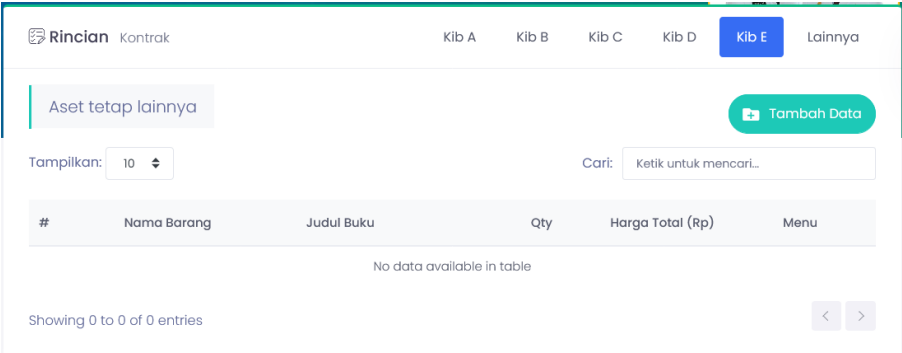

Untuk menambahkan data Kib E, tekan tombol *Tambah Data* lalu isi data sesuai form yang disediakan.

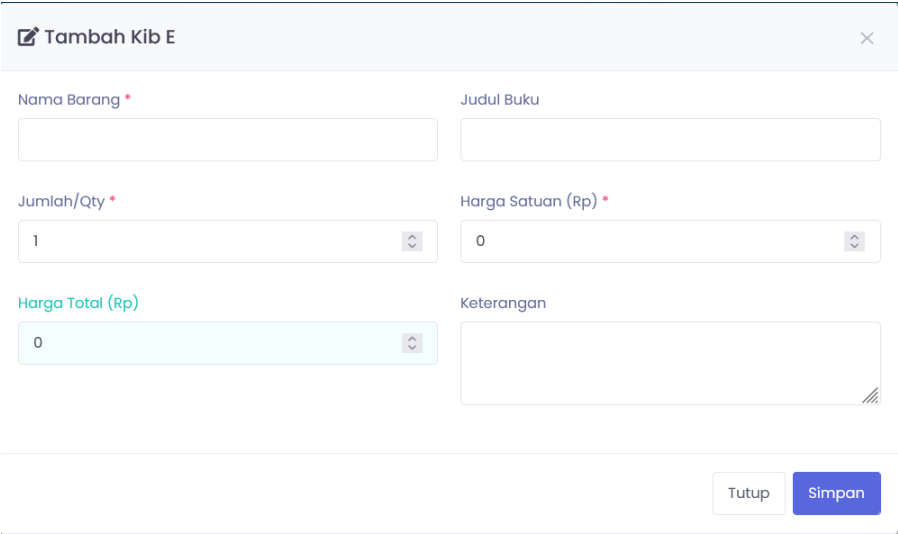

- Belanja Lainnya

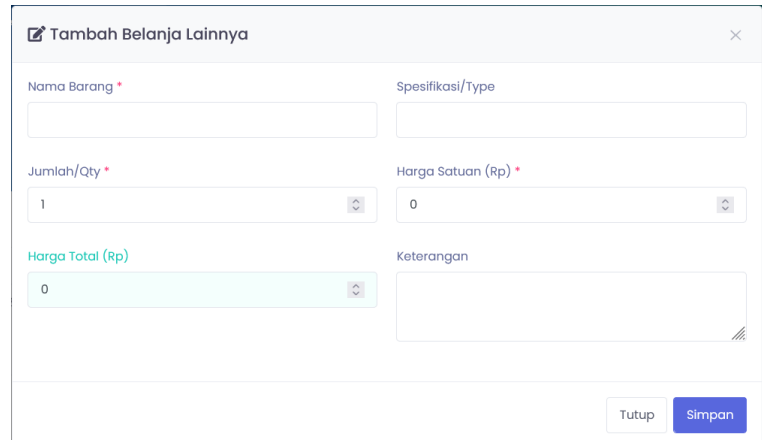

Belanja lainnya adalah kategori belanja yang tidak masuk ke dalam Kib A, Kib B, Kib C, Kib D, Kib E. Untuk menambahkan data Belanja lainnya, tekan tombol *Tambah Data* lalu isi data sesuai form yang disediakan.

### <span id="page-10-0"></span>**7. Mengunci Data Rekon**

Agar dapat dinilai, data Reko Belanja Modal harus dikunci terlebih dahulu. Untuk mengunci data dilakukan dengan menekan tombol *Kunci Data* yang ada pada bagian bawah halaman Rincian Rekon (Kontrak).

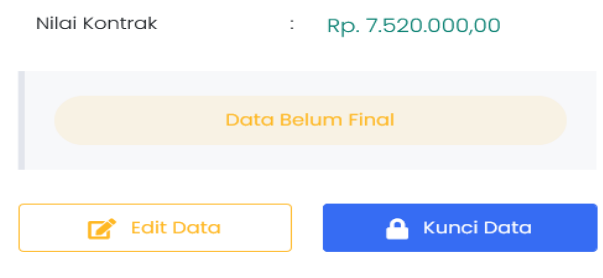

# Data hanya dapat dikunci jika Total Rincian Belanja sudah cocok dengan total Nilai SP2D yang diinput.

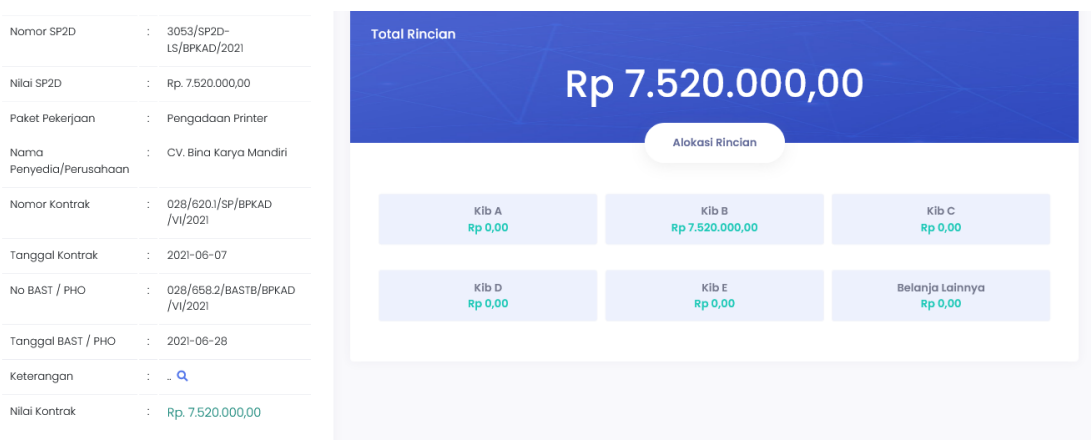

Data yang telah dikunci tidak dapat diubah tanpa persetujuan dari Admin. Dan jika data Rekon telah selesai dinilai maka pada halaman rincian akan tampil hasil penilaian dalam (%) serta nama admin yang bertugas menilai data tersebut.

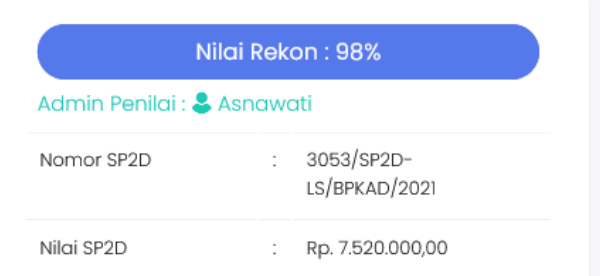

### <span id="page-11-0"></span>**8. Melihat Hasil Rekon**

Untuk melihat hasil Rekon Belanja Modal dapat dilakukan dengan memilih menu *Rekon Aset* => *Hasil Rekon* pada menu bar.

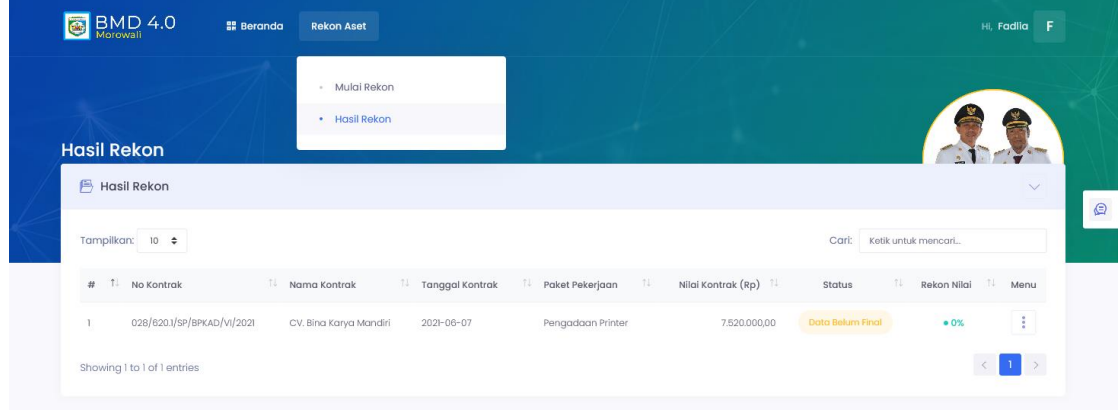

Pada halaman ini akan ditampilkan data Rekon yang telah dilakukan beserta status dan nilainya. User juga dapat melihat rincian serta menghapus data rekon jika dibutuhkan.

### <span id="page-12-0"></span>**9. Mengubah Data Akun**

Untuk mengubah data akun dapat dilakukan dengan menekan/klik nama user pada pojok kanan atas lalu pilih *Profil*.

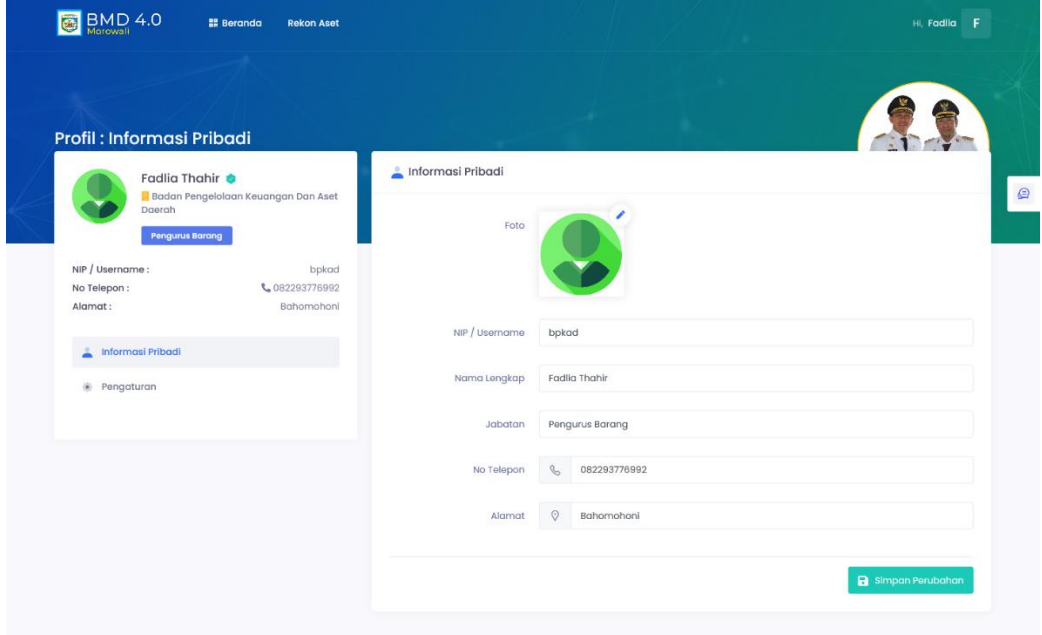

Isi data yang ingin diubah lalu tekan tombol *Simpan Perubahan*.

## <span id="page-12-1"></span>**10. Logout / Keluar**

Untuk Logout / keluar dari sistem dapat dilakukan dengan menekan/klik nama user pada pojok kanan atas lalu pilih tombol *Keluar*.

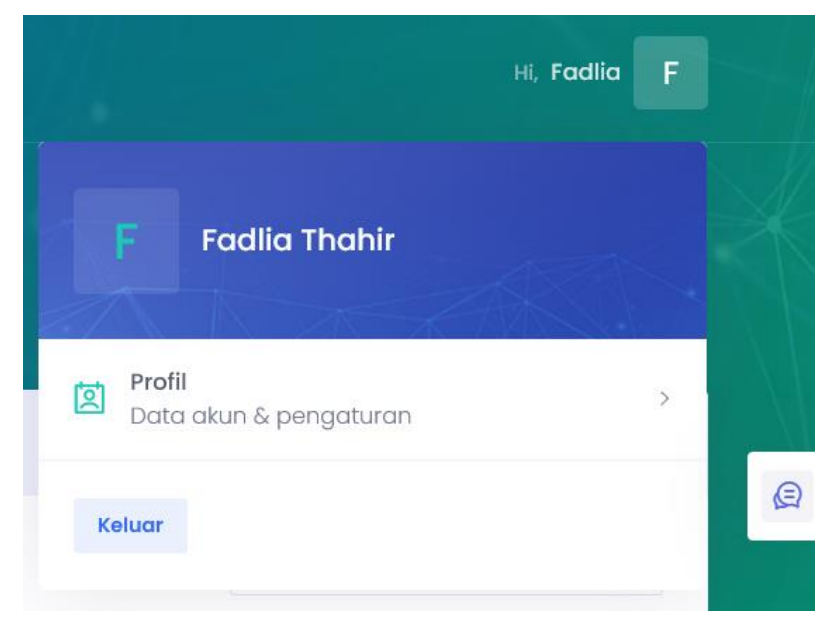